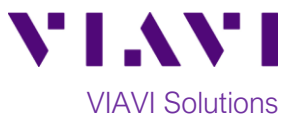

# Quick Card

# **T-BERD®/MTS 4000v2 and SmartOTDR Copying Test Results to a USB Flash Drive**

This procedure describes how to copy files from a T-BERD/MTS-4000v2 to a USB flash drive.

### **Equipment Requirements:**

- T-BERD/MTS-4000v2
- 4GB to 16GB USB Flash Drive

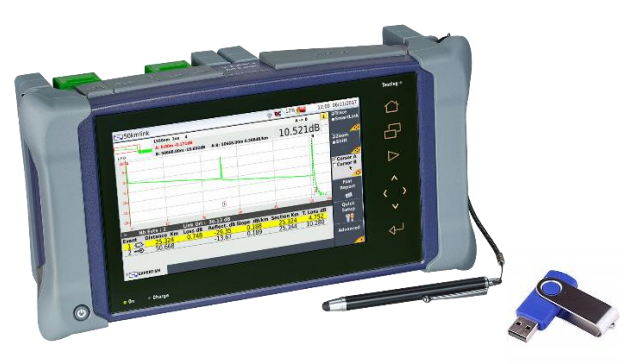

*Figure 1.Equipment Requirements*

#### **Save OTDR Traces:**

Save your test results to the T-BERD's hard disk drive.

• In the Smart Test Assistant, the **Save directory** is the Job Id specified the Recording Information screen that is displayed after tapping the **Save** softkey.

|                              |                 | 及复配面                                  |                        | 22:44 19/08/2020 |
|------------------------------|-----------------|---------------------------------------|------------------------|------------------|
| <b>Recording Information</b> |                 |                                       |                        |                  |
| Fiber Id                     | <b>#</b> Fiber  |                                       |                        |                  |
| <b>Fiber Number</b>          | $+1$            |                                       |                        |                  |
| <b>Location A</b>            | <b>D</b> LOC A  |                                       |                        |                  |
| <b>Location B</b>            | $\bullet$ LOC B |                                       |                        |                  |
| Job Id                       | Demo<br>o.      |                                       |                        |                  |
|                              |                 |                                       |                        |                  |
| disk/Demo                    |                 | <b>FILE</b><br><b>ONLY</b>            | <b>FILE</b><br>$+$ PDF | <b>Results</b>   |
| $\overline{r}$ .             |                 | $\bullet$ . The contract of $\bullet$ | $\mathbf{z}$           |                  |

*Figure 2: Smart Test Assistant, Save Menu*

• For Expert OTDR, the **Save directory** is created and/or selected in the File Explorer. The directory should be selected before saving results.

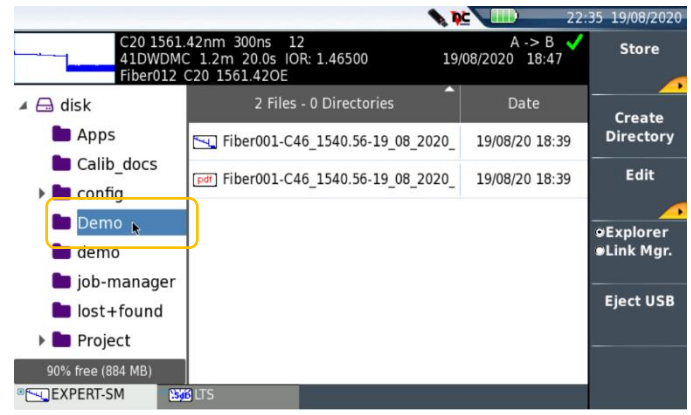

*Figure 3: File Explorer*

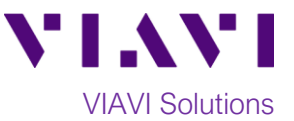

€

About

 $\bullet$ 

Region

 $E$ dit

Number

Expert<br>Tools  $\frac{d}{d+1}$ Exit

**Usbflash** 

Format

**Disk** 

Erase

Confirm

Cancel

Eject USB

#### **Insert USB flash drive:**

**Media** 

Confirm

Insert the USB Flash Drive into a USB port on the top of the T-BERD/MTS-4000v2 test set.

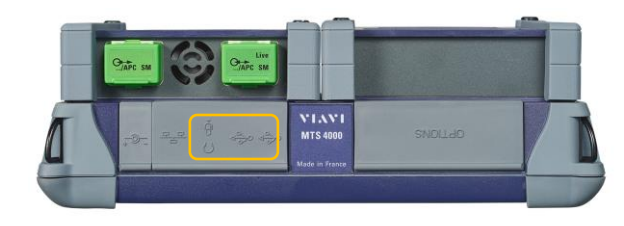

*Figure 4; T-BERD 4000v2, Top View*

*Figure 7: System Settings, Media Utilities*

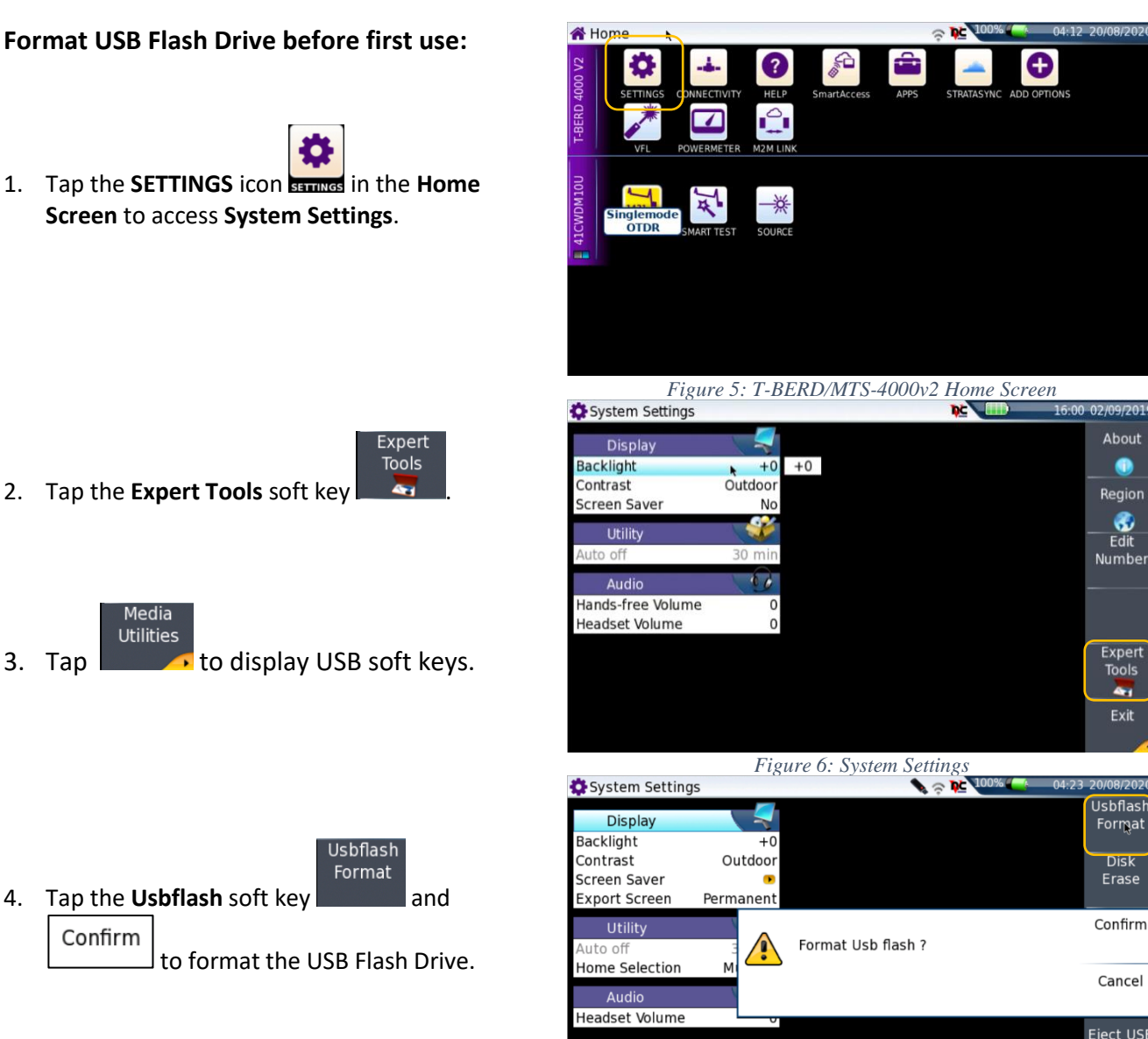

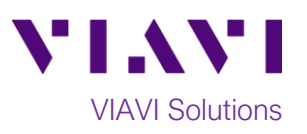

23:16 19/08/2020

Export

Copy

Paste

及免险

## **Copy files to the USB Flash Drive:**

1. Press the FILE/SETUP/RESULTS Function

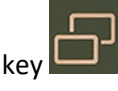

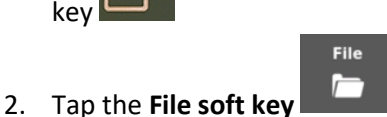

Edit

Copy

Paste

le Explore  $\overline{M2MII}$ *Figure 8: Home Screen* File Explorer **Ask** T-BERD 4000 V2 10 Files - 0 Directories Date Load  $\triangle$   $\triangle$  disk ÷. Unselect **Lapps**  $\frac{1}{2}$  all S. Calib\_docs  $\triangleright$   $\blacksquare$  config  $\overline{\mathbf{z}}$ Edit

 $\overline{\mathbf{r}}$ 

٩Ū,

чū.

 $\overline{\mathbb{Z}}$ 

 $\boxed{m}$ 

 $\overline{\mathbb{M}}$ 

**D** job-manager

lost+found

StrataSync

User-Manuals

**In** Project

**E** usbflash 92% free (906 MB

File Explorer

 $\overline{B}$  disk <mark>⊞</mark> usbflash **\*** bluetooth-inbox

 $\Box$  T-BERD 4000 V2

Home

- 1. In the **File Explorer**, select the file(s) to be transferred.
- 2. Tap the **Edit** soft key
	-
- 3. Tap the **Copy** soft key .
- 4. Select the **usbflash** drive<sup>\*</sup> asbflash
- 5. Tap the Paste soft key
- Exit
- 6. Tap the Exit soft key .

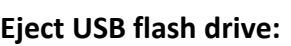

Eject USB

Tap the Eject USB soft key  $\Box$  and remove the USB Flash Drive from the USB port of the test set.

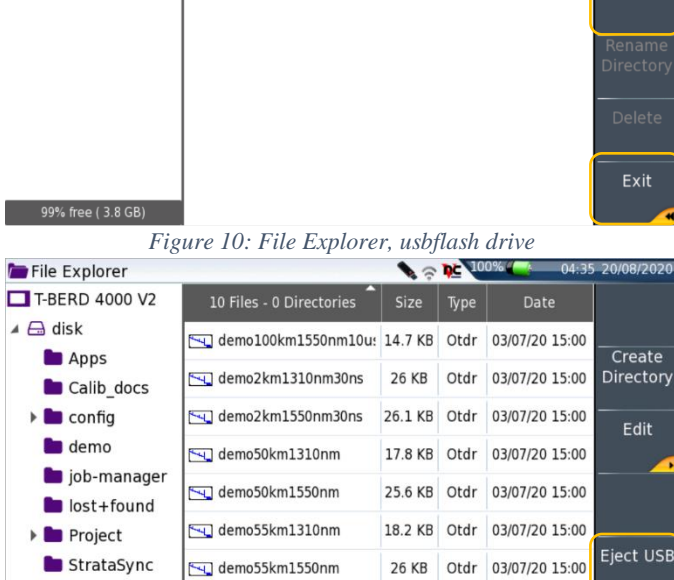

*Figure 9: File Explorer, disk drive*

**SEX** 

 $Tv$ 

Date

Size

*Figure 11: Eject USB*

40.4 KB Osa

(M) demo cmdm\_end

m demo\_cmdm\_start

(+1 844 468 4284)

Contact Us +1 844 GO VIAVI To reach the VIAVI office nearest you, visit viavisolutions.com/contacts.

User-Manuals

usbflash

99% free ( 3.8 GB

© 2020 VIAVI Solutions Inc. Product specifications and descriptions in this document are subject to change without notice.

40.4 KB Osa 03/07/20 15:00

03/07/20 15:00